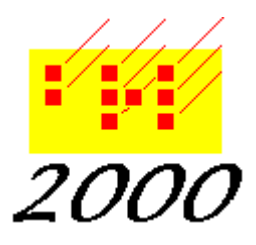

## *Braille2000, LLC*

6801 Southfork Cir, Lincoln, NE 68516 Phone: (402) 423-4782, Fax: (402) 423-5154 <http://www.braille2000.com>

## **Embossing Manager**

The Embossing Manager dialog box appears when you "drag-and-drop" document files to an embosser icon or when you right click on the icons of document files and/or folders and use "Send To" to send them to the "Embossing Manager".

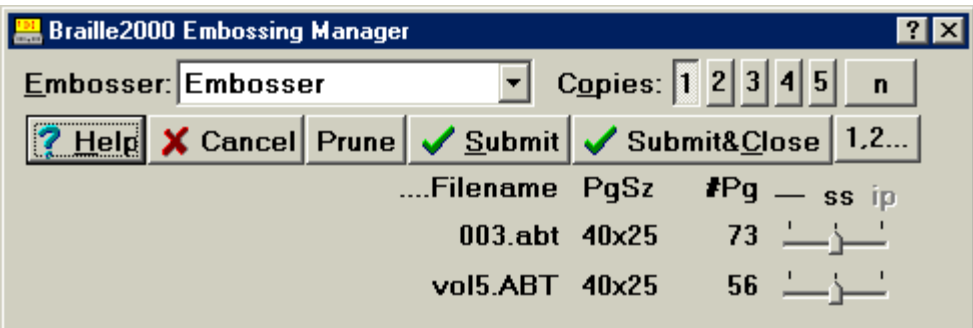

Features of the Embossing Manager Dialog Box:

**Embosser: -** shows the name of the target embosser.

- **Copies:** allows you to set the number of copies to be embossed; if that number is more than 5, click on "n" and *type* in the number, then click on Enter.
- **Help** takes you to the Help topic for the Embossing Manager.
- **Cancel** closes the Embossing Manager dialog box without embossing anything.
- **Prune** removes from the list all files whose names are grayed out due to their sliders being in the  $\qquad$  (no processing) position.
- **Submit** sends all files not grayed out to the embosser and leaves the Embossing Manager box open so that you can make changes.
- **Submit and Close** sends all files not grayed out to the embosser and closes the Embossing Manager box.
- **1,2 …** allows you to rearrange the order in which the files will be embossed. Click on this box, then on the filenames in the order in which you want them to be embossed.
- **Filename**  shows a list of all files sent to the Embossing Manager. These are arranged alphabetically, and will be embossed in this order unless rearranged.
- **PgSz** shows the number of lines and cells per braille page in the file.
- **#Pg**  shows the number of pages in each file.
- **sliders** show the processing for each file, and can be moved.
	- \_\_\_ denotes no processing the file will not be embossed
	- **ss** denotes single-side embossing
	- **ip** denotes interpoint embossing. This will be grayed out if the embosser doesn't do interpoint embossing

## **System Configuration**

For best results you should be using the latest release of Braille2000 V2. If necessary re-install it from [www.braille2000.com](http://www.braille2000.com). If you have Braille2000 V1 installed and are not using it, it is best to remove it during the re-install of V2.

If you still use Braille2000 V1… please note that both V1 and V2 have their own Embossing Managers, and that the Embossing Manager in V1 is obsolete. Having both V1 and V2 installed can confuse the way Windows handles both "Send To" and "drag and drop" embossing requests, as follows.

The "Send To / Embossing Manager" feature chooses the Embossing Manager in V1 or V2 based on which one was the last one to launch. When in doubt, launch V2 and then minimize it *before* you use Send To / Embossing Manager. This will steer the requests to V2.

The "drag and drop" feature is based on file type suffixes (i..e, .B2K or .ABT or other) and how those suffixes are registered with Windows Explorer as to the proper "handler" application. For types handled only by V2 (e.g., .B2K) there is no confusion. For the other types, handler assignment is based on the most recent install operation, for V2 or for V1. If you plan to use drag and drop embossing and also install V1, then afterwards do another install for V2.

The drag and drop "drop target" should be a shortcut icon for your embosser, located on the Desktop. (The actual printer icon for your embosser can exist only in the "printers" folder.) In Windows 10 it is esssentially impossible to create the shortcut icon in the normal way, so please use this technique given here.

To create a shortcut icon for a printer (e.g., for an embosser) on Windows 10

- 1. Launch Braille2000 V2
- 2. Right-click the Emboss button. Choose Setup
- 3. Click Install New Embosser (Windows may ask you for permissions, say Yes)
- 4. (in the Embosser Setup Wizard) Click the Maint button
- 5. Say Yes to the warning message
- 6. Click the Maint button (again). Select Show Printers Folder
- 7. (in the Printers Folder) Find the icon you use when embossing via Braille2000. Drag the icon to the Desktop
- 8. The system will put a shortcut icon for that printer where you drag it; the original will remain in the Printers folder
- 9. Close the Printers window. Close the Embosser Setup Wizard

## **Handling Multiple Braille Files**

- 1. You may select multiple files on the screen (use their checkboxes) and then right-click and use "Send To" (all selected braille files will go to the Embossing Manager)
- 2. You can put a bunch of files in the same folder and then right-click on the folder icon and use "Send To" (all braille files in the folder will go to the Embossing Manager)
- 3. You can select multiple files (use their checkboxes) and then drag the ensemble to a printer icon. (You cannot drag a folder icon to a printer icon; drag and drop works only for files.)

In the current release, you cannot add files once the Embossing Manager is activated… you need to emboss those, and then you can do another bunch. The ability to accumulate files in an ongoing Embossing Manager is being considered for a future release.